# **Chilton Primary School**

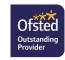

Mrs M Lewis – Executive Headteacher Mrs K Law – Head of School **Web:** chiltonprimary.co.uk @chiltonprimaryschool @chiltonramsgate

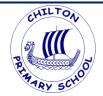

Chilton Lane Ramsgate Kent CT11 oLQ **Tel:** 01843 597695

## Monday 9<sup>th</sup> November 2020

### Accessing your child's home learning

Dear parents/carers of Team Periwinkle,

Our home learning will be delivered for this period away from school via the Teams portal.

There will be a short live English session at 10am and a live Maths session at 11am. These live sessions are recorded and posted on Teams, so you will be able to access them at any time throughout the day. Each day an English, Maths and Topic task will be set. The tasks can be completed on your child's Teams account, where Miss Keam can view them and give feedback.

Below are steps outlining how to access your child's learning:

- Log on to your child's Microsoft Office 365 account. Their user name and password can be found
  on your MCAS app. For a guide to how to find your login details please see the end of this letter.
- Click on Microsoft Teams.
- In order to watch a live lesson, click on the **calendar tab** on the left hand side of Teams. Here you will see the scheduled live sessions. Click on the **one about to take place** and hit **'Join'**. Please ensure you **microphone is switched off**, otherwise the background noise can be distracting.

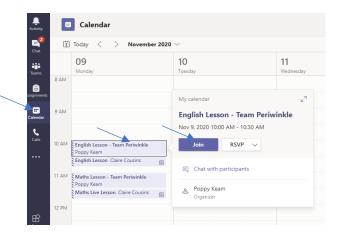

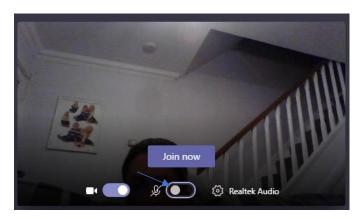

#### 'One Childhood One Chance'

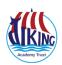

• If you are not able to watch live and want to watch a lesson that has previously taken place, you need to log in to Teams, click on the button that says **Teams** on the left hand side, click on **2Team Periwinkle** and click on the **'posts'** button.

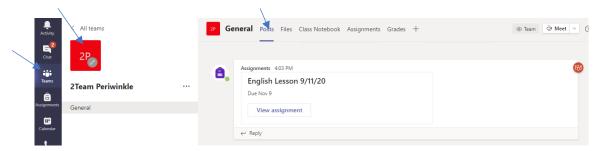

All recorded lessons will be listed here. A previously recorded lesson will look like this:

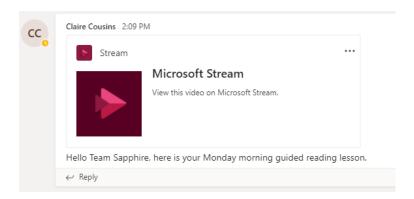

Simply click on the stream button, to watch the recorded lesson.

• The tasks to be completed can also be found under the 'posts' tab in Team Periwinkle. Simply, click on the button that says 'view assignment'.

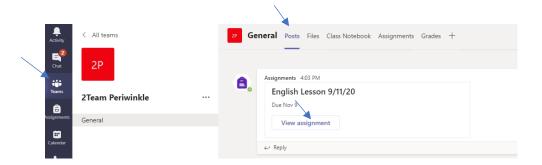

The children's task will come up on the screen. For most tasks the pupils will be able to complete the task directly onto the computer, as they complete the task it saves automatically. Miss Keam will then access the task and provide feedback.

• In order to view the feedback, you simply click on the assignments button. Here you can see all the work that has been set. If you click on your completed piece of work, Miss Keam's feedback comment will appear on the right hand side.

#### 'One Childhood One Chance'

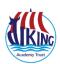

• For those tasks with a handwritten element, you can either print out the task sheet or simply hand write the task onto paper at home. If you wish, you can then e mail your handwritten tasks to Miss Keam for feedback, by attaching a photo.

If you have any problems accessing or completing your learning please contact Miss Keam (poppy.keam@chiltonprimary.co.uk) or Mrs Cheshire (hannah.cheshire@chiltonprimary.co.uk).

Yours Sincerely,

Mrs Cheshire

(Assistant Head)

## Accessing your child's Microsoft 365 account via the MCAS app or online at www.mychildatschool.com:

The school's ID for MCAS is 11453 should this be required.

Alternatively, click on the link to see further information on using Teams to access remote learning:

https://www.vikingacademytrust.com/page/?title=Microsoft+Office+365&pid=68&action=saved

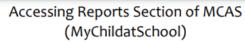

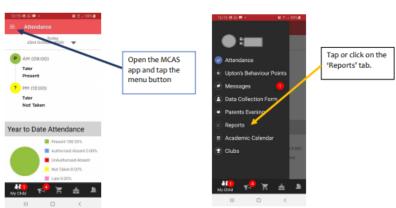

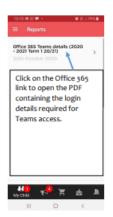

If you do not already have the app downloaded we would highly recommend you download this to your device using the information included in the email.

You are also able to access the information using the website <a href="https://www.mychildatschool.com">www.mychildatschool.com</a>

If you require help please contact the school office.

#### 'One Childhood One Chance'

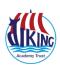